## Pacifica Sea Level Rise LCP Update - Hazard Exposure Webmap - Viewing Guide

These tips were compiled to help users navigate the Webmap, view data and perform simple functions.

1. View more asset data layers by checking them in the Layer List icon at the top right. Coastal hazard layers are visible by default.

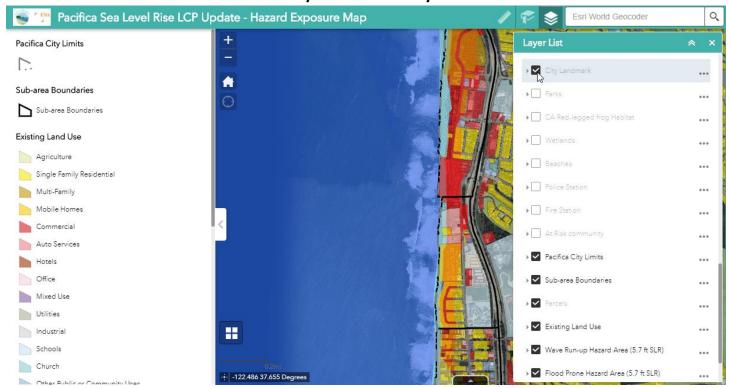

The webmap is set up to only displays a few layers when zoomed out (hazard layers and land use types), zoom in to view asset layers after turning them on.

Set transparency of layers by clicking the three dots:

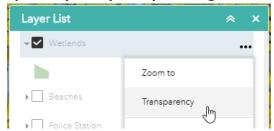

2. Zoom in and out using the + and – icons at the top left (or with the scrolling wheel on your mouse):

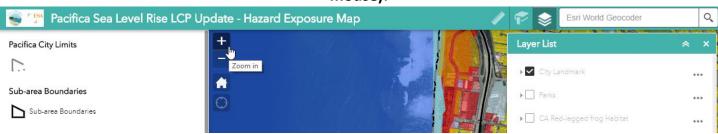

## Pacifica Sea Level Rise LCP Update – Hazard Exposure Webmap – Viewing Guide

These tips were compiled to help users navigate the Webmap, view data and perform simple functions.

3. Search for an address or place by name in the Esri search bar at the top right:

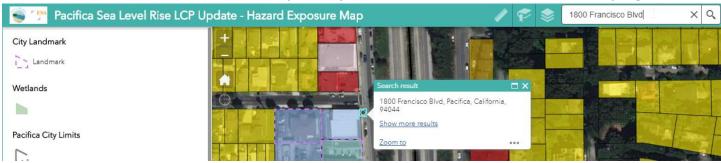

4. Click on a feature in the map to view its attributes. If multiple layers (features) are displayed, you may need to toggle through features using the left and right arrows:

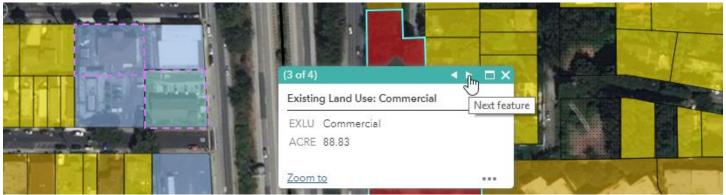

You may need to use the vertical and horizontal scroll bars to view the attributes:

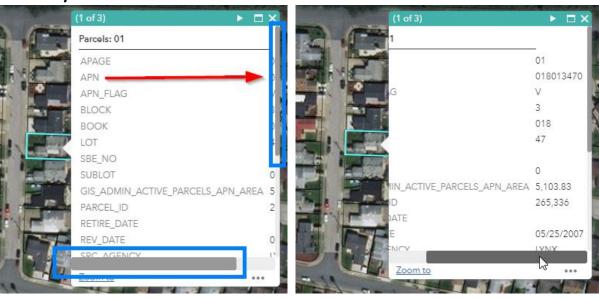

## Pacifica Sea Level Rise LCP Update - Hazard Exposure Webmap - Viewing Guide

These tips were compiled to help users navigate the Webmap, view data and perform simple functions.

Or select the attribute table (black arrow) at the bottom to view/hide the attribute table:

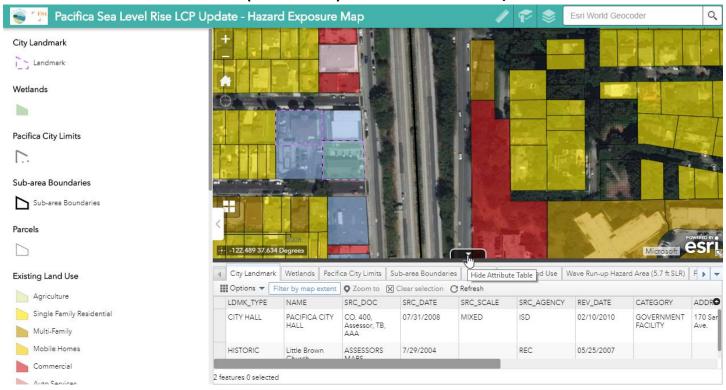

5. Click the Basemap Gallery icon at the bottom left to display different basemaps under the data:

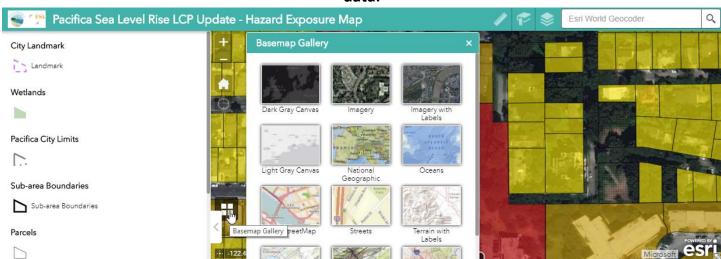

6. Use Bookmarks to save map locations using the Book icon on the top right (use Add button):

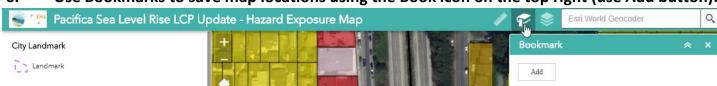

## Pacifica Sea Level Rise LCP Update - Hazard Exposure Webmap - Viewing Guide

These tips were compiled to help users navigate the Webmap, view data and perform simple functions.

7. Use the Measurement tool to determine distances and areas by clicking on the Ruler icon at the top right and change units if desired, click on the map to set the measurement points:

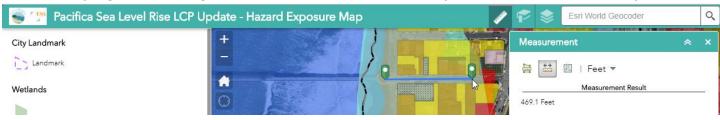